# **ЯК ЗАМОВИТИ УЧНІВСЬКИЙ Е-КВИТОК? ІНСТРУКЦІЯ ДЛЯ БАТЬКІВ**

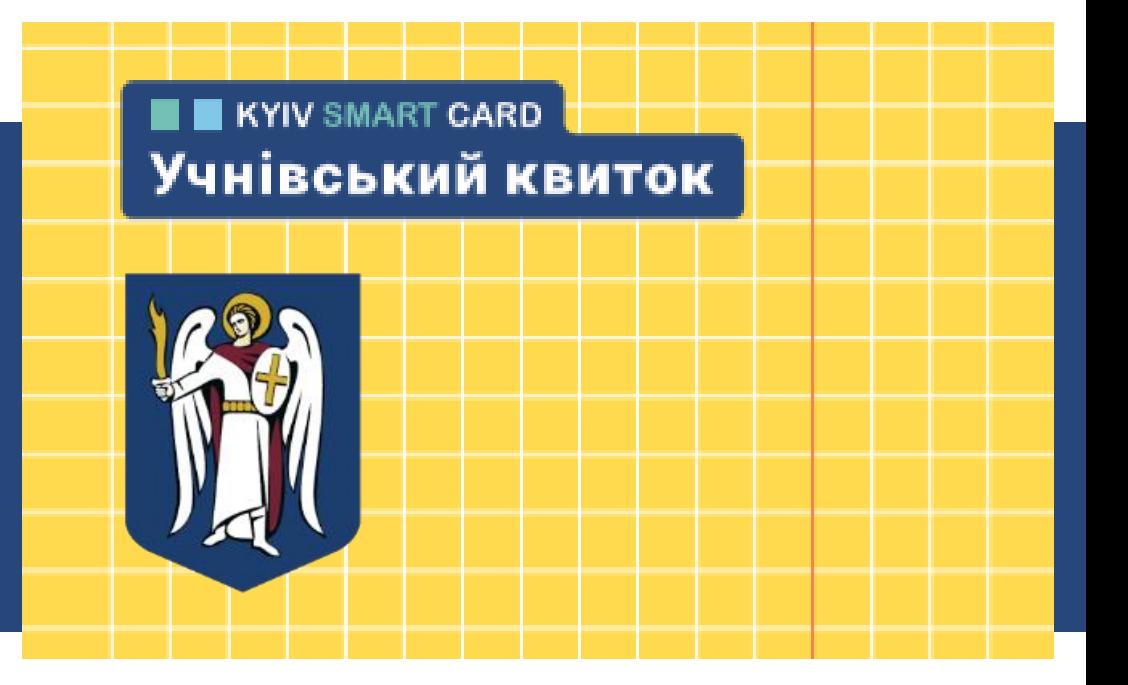

# **АЛГОРИТМ ЗАМОВЛЕННЯ УЧНІВСЬКОГО КВИТКА**

**1 Школи організовують облік учнів у Реєстрі, переводять та додають нових учнів. KYIV SMART CARD** Учнівський квиток 0 **4В Особистому 2 3 Квитки Школа погоджує або друкуються кабінеті киянина відхиляє дані, отримані партіями і батьки замовляють від батьків, та формує видаються учнівський квиток та партію квитків для згідно з додають фото друкування. кількістю дитини.**

**запитів.**

# **ЗАГАЛЬНА ІНФОРМАЦІЯ**

**Термін дії квитків для різних паралелей**

**4, 9, 11** - 1 рік (01.07.2020) **3, 8, 10** - 2 роки (01.07.2021) **2, 7** - 3 роки (01.07.2022) **1, 6** - 4 роки (01.07.2023) **5** - 5 років (01.07.2024)

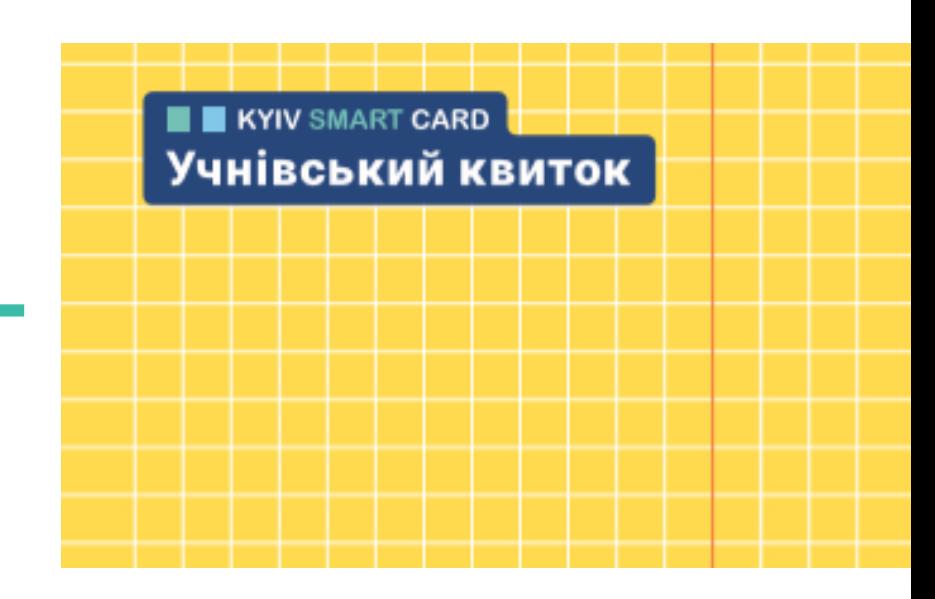

- 1. Учні можуть безкоштовно користуватись громадським транспортом протягом календарного року і до закінчення дії квитка.
- 2. Квитки безкоштовно надаються учням до 18 років, які навчаються у закладах загальної середньої освіти всіх форм власності міста Києва.
- 3. У разі пошкодження квитка, його втрати або у разі переведення дитини до іншого закладу освіти батьки учня сплачують за повторний випуск квитка.
- 4. Учням пільгових категорій повторний випуск е–квитка здійснюється за кошти міського бюджету.
- 5. Плановий випуск квитка відбувається за кошти бюджету за наявності замовлення батьків з актуальним фото дитини та записом про учня у Реєстрі дітей Києва.

Для замовлення е-учнівського квитка необхідно перейти на сторінку вебпорталу надання електронних послуг за посиланням: <https://my.kyivcity.gov.ua/>

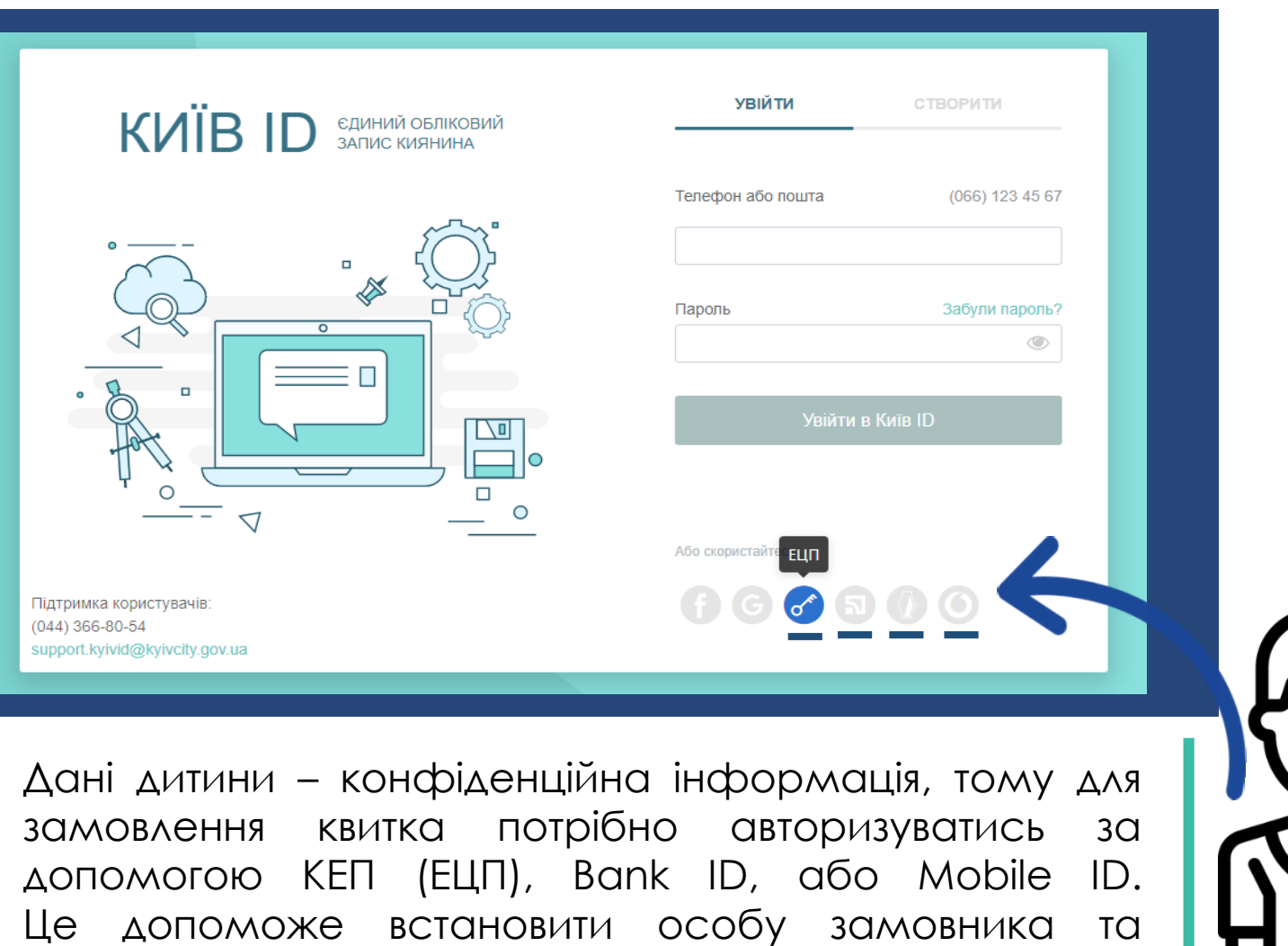

налаштувати зв'язок між даними батьків і учня.

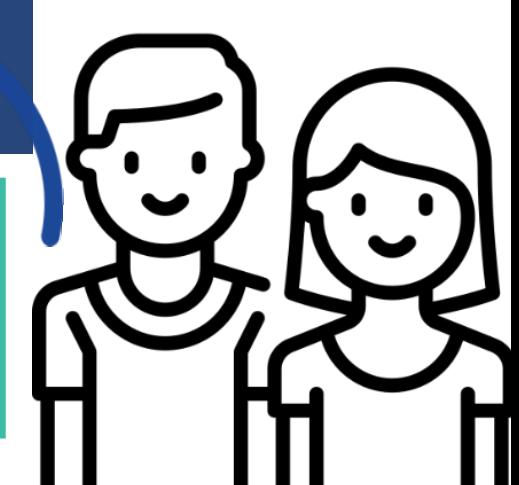

Переконайтесь, що у профілі користувача вказані дані актуальної пошти та телефону. Для цього натискаємо поле **Редагувати логін**.

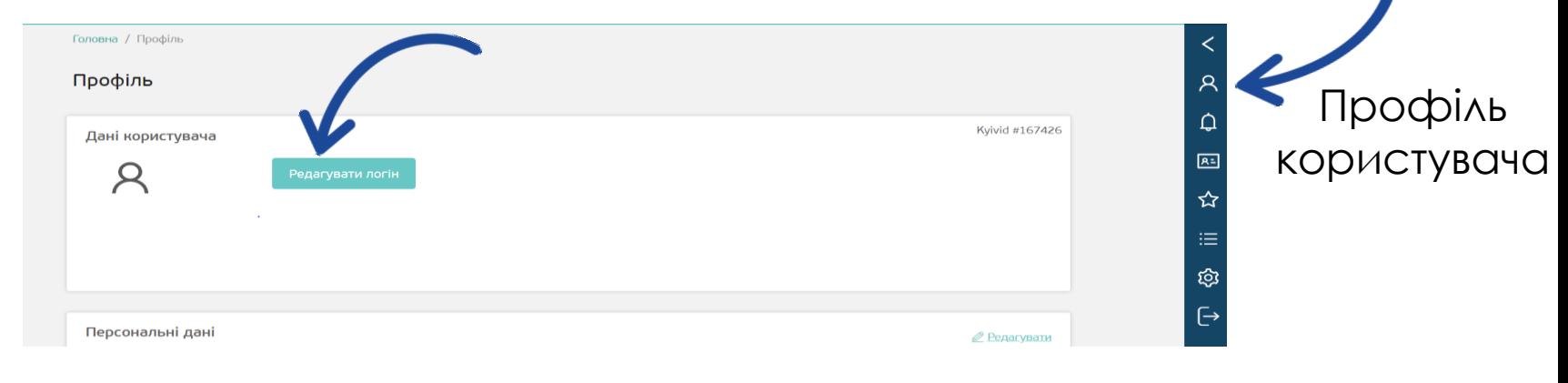

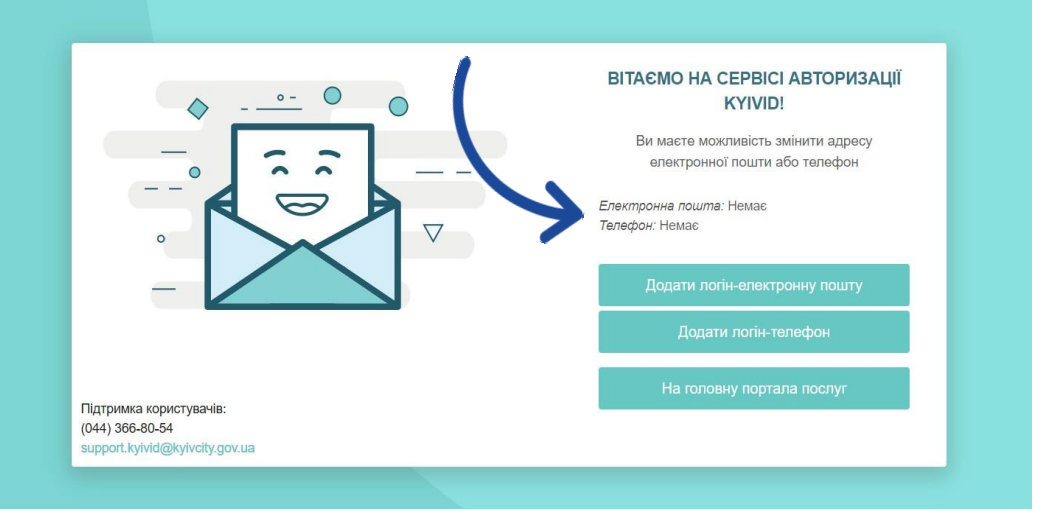

Якщо у профілі вказані пошта та телефон, то натискаєте на поле **На головну портала послуг** безпосередньо для замовлення учнівського квитка.

У даному випадку у профілі відсутній логін-телефон та логінелектронна пошта, тому потрібно їх додати.

Додавання логін-пошти: вказуєте пошту та пароль у відповідних полях. Зверніть увагу, що створений пароль має відповідати зазначеним вимогам:

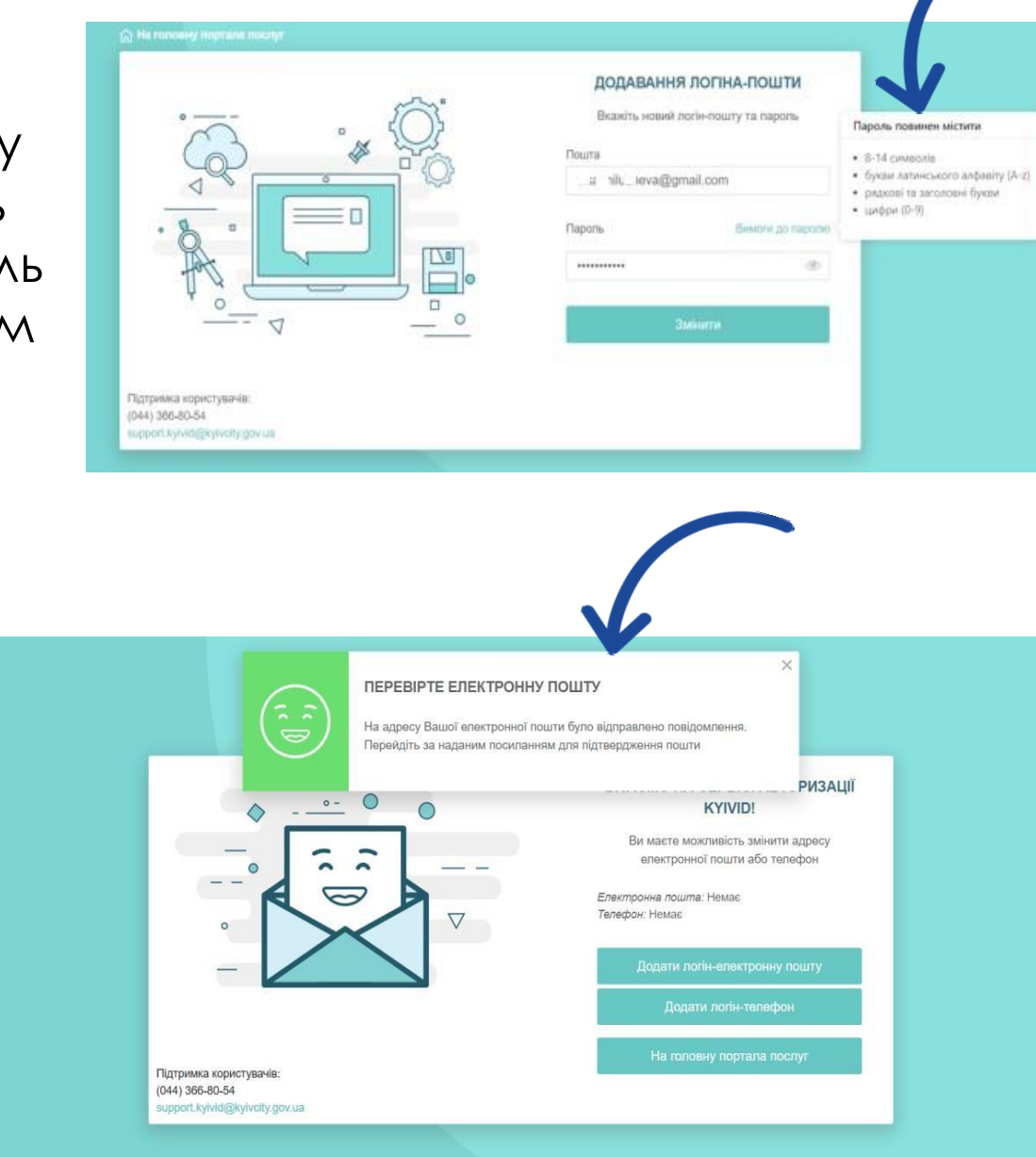

Після цього на вашу пошту ви отримуєте посилання для підтвердження:

Після підтвердження з'являється повідомлення про успішне оновлення логін-пошти:

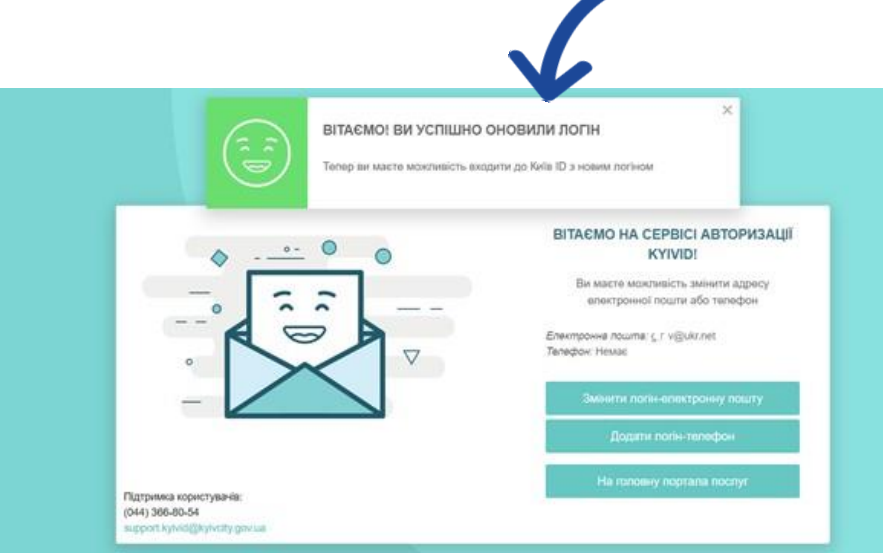

Так само додаємо логін-телефон у профіль. На телефон надійде код і його потрібно ввести у відповідне поле:

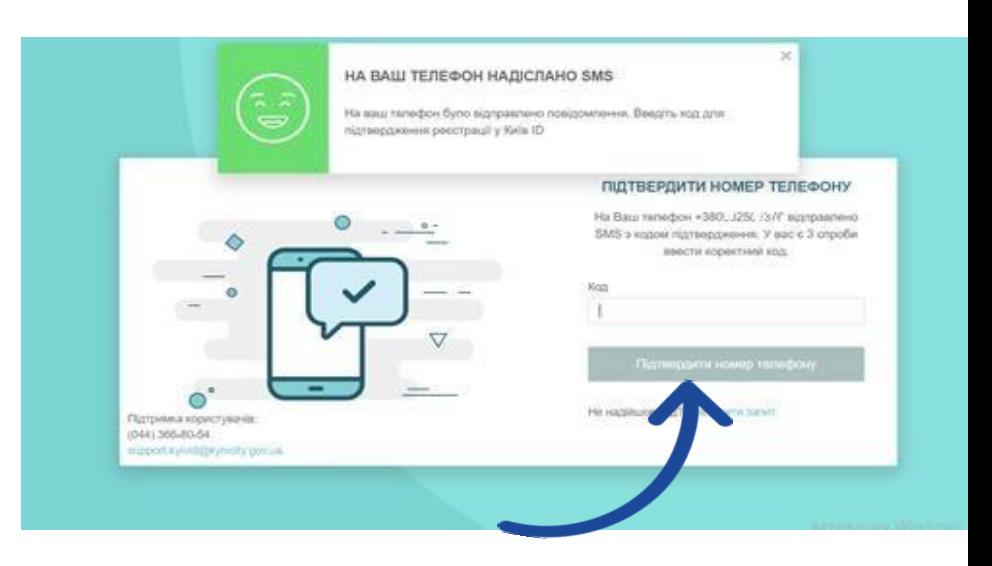

Після введення коду, вас перенаправить на сторінку профілю, після чого можете переходити до Замовлення учнівського квитка.

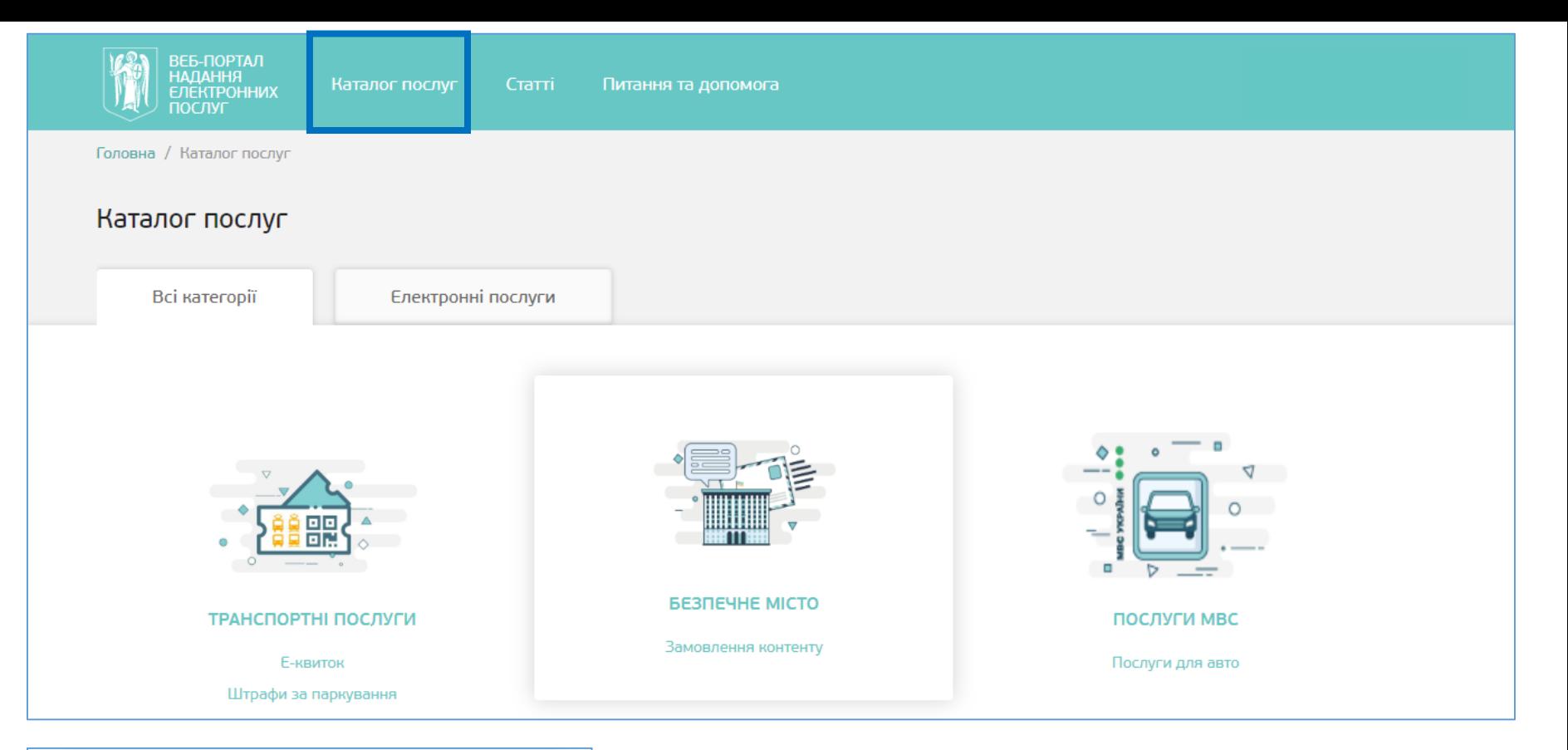

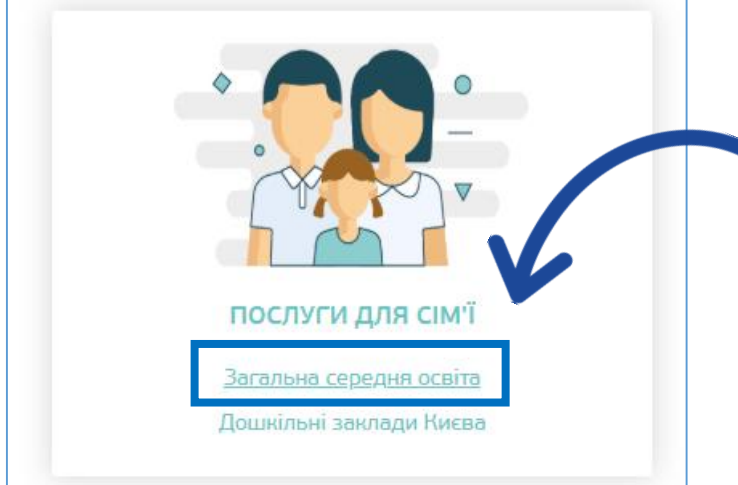

Для замовлення послуги необхідно перейти до Каталогу послуг, знайти категорію «Послуги для сім'ї» та обрати розділ «Загальна середня освіта».

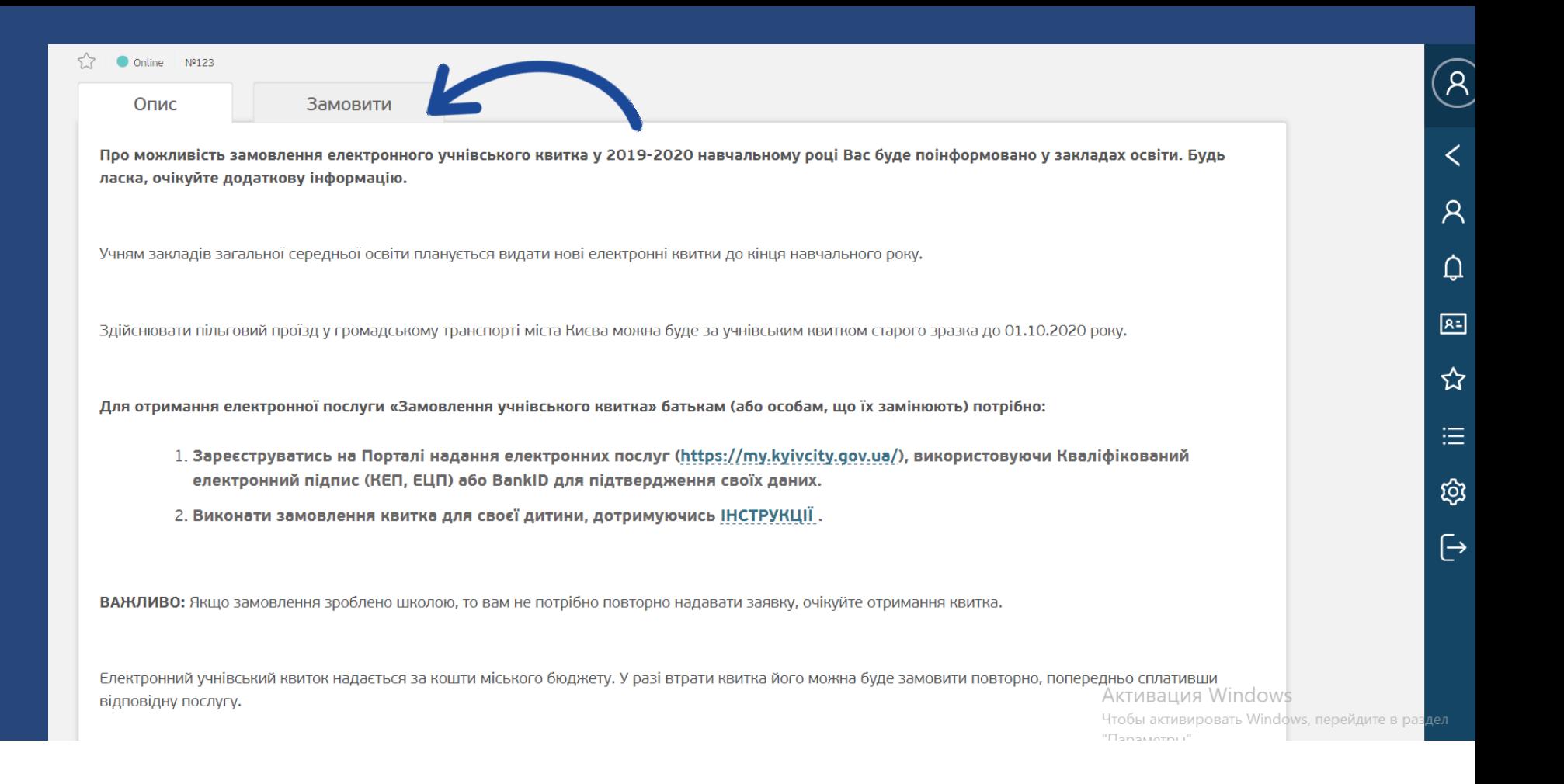

## Натискаємо закладку «Замовити», після чого відкривається форма для внесення даних дитини.

#### Послуги для сім'ї

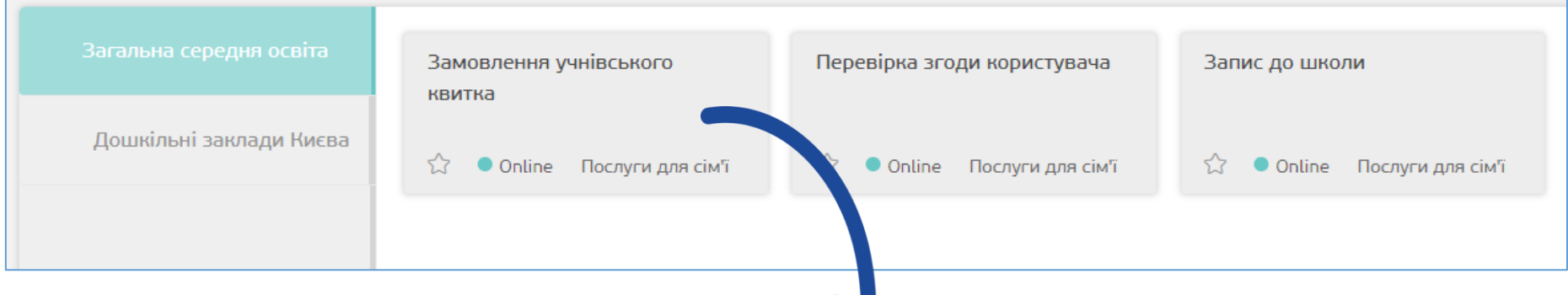

Якщо у Вашому профілі не буде достатньої кількості інформації для підтвердження особи, замовлення квитка не відбудеться.

Якщо дані внесені правильно та у повному обсязі, вони автоматично відобразяться у формі замовлення.

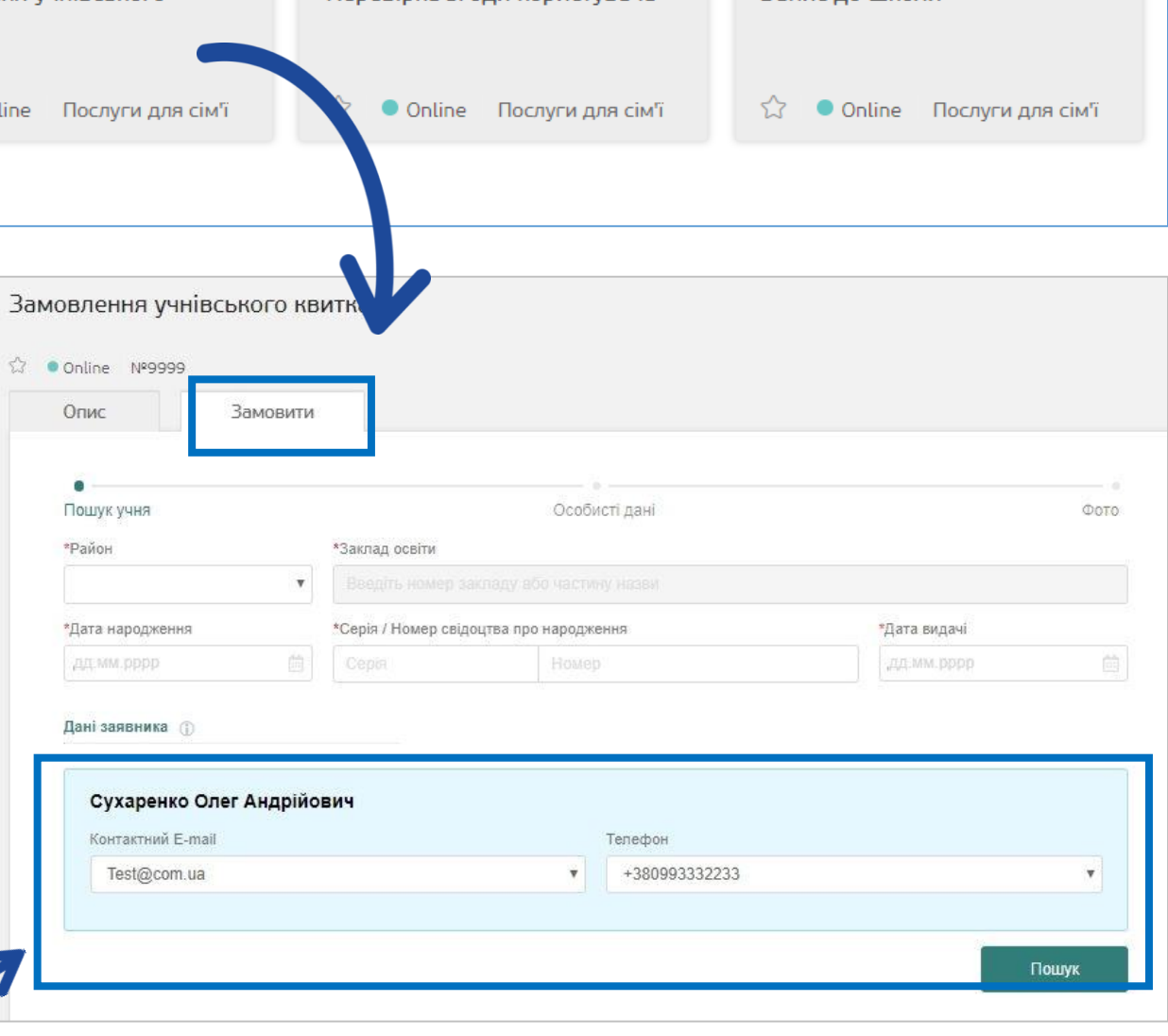

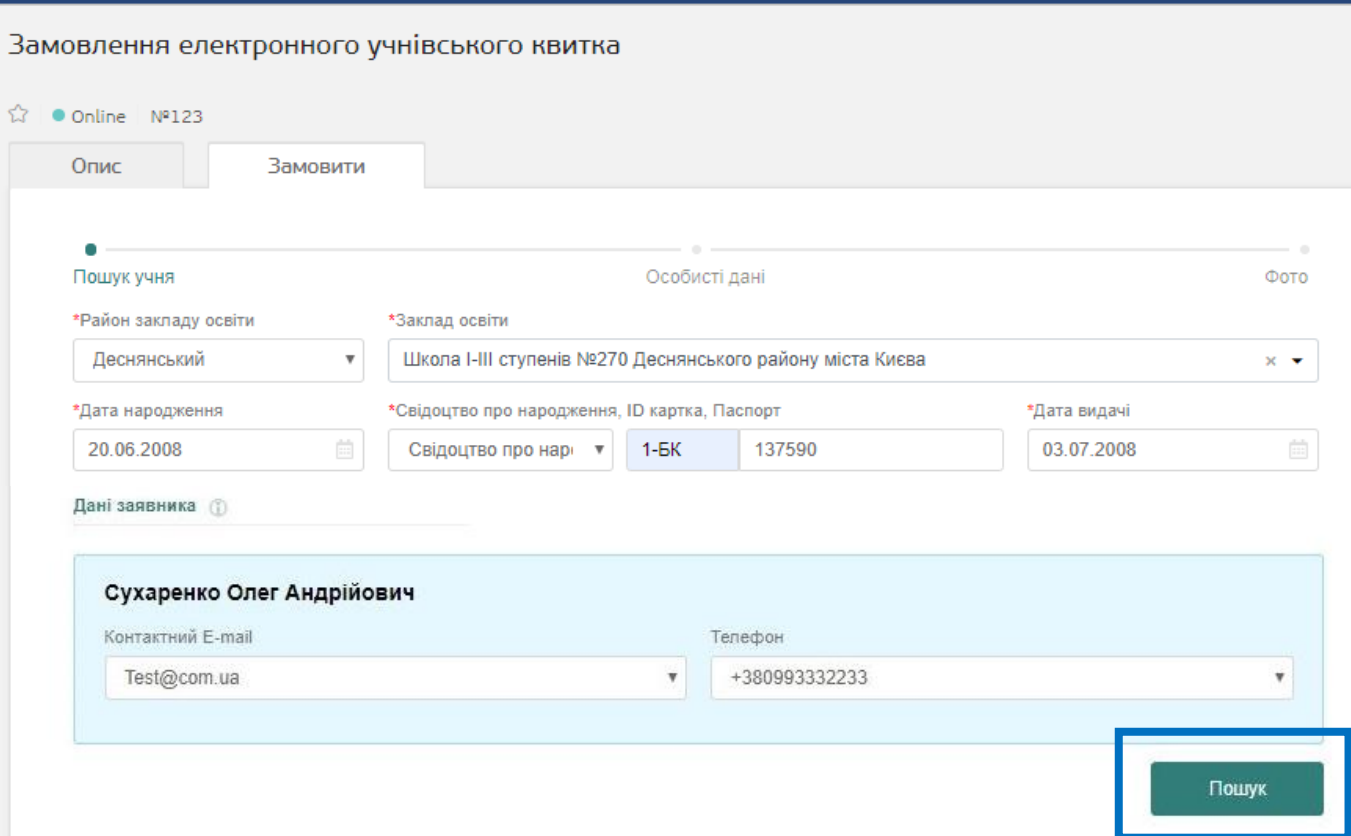

|

Для створення замовлення необхідно знайти дані дитини, яка є учнем однієї з київських шкіл. Для пошуку Вам необхідно заповнити вказані поля і натиснути кнопку «Пошук».

Після успішного пошуку дані про учня будуть перевірені. У разі, якщо інформацію про учня не знайдено, Вам необхідно буде звернутись до закладу освіти, в якому навчається Ваша дитина. Можливо, у Реєстрі дані дитини зазначені за іншим документом, інформація про неї була внесена з помилкою або не внесена у Реєстр учнів взагалі.

Якщо на цього учня вже було оформлено замовлення квитка у школі, система Вас про це повідомить. Повторно замовляти квиток не потрібно.

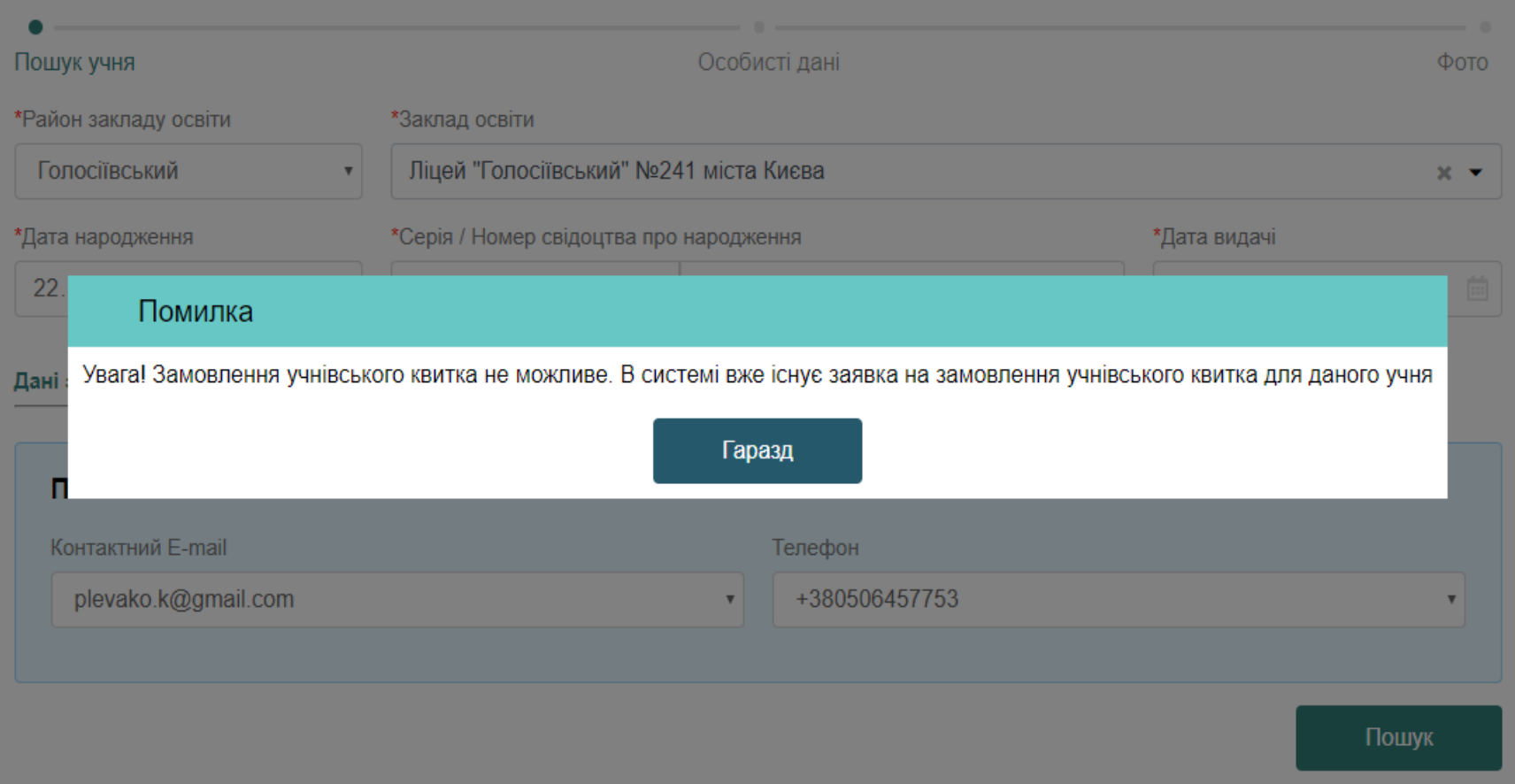

**1999** Якщо за введеними даними свідоцтва про народження система не знайшла дитину, то це означає що дитина не зафіксована як учень школи Києва або в її даних могла бути допущена помилка, тому необхідно звернутись до адміністрації вашого закладу освіти для внесення змін в обліку учнів.

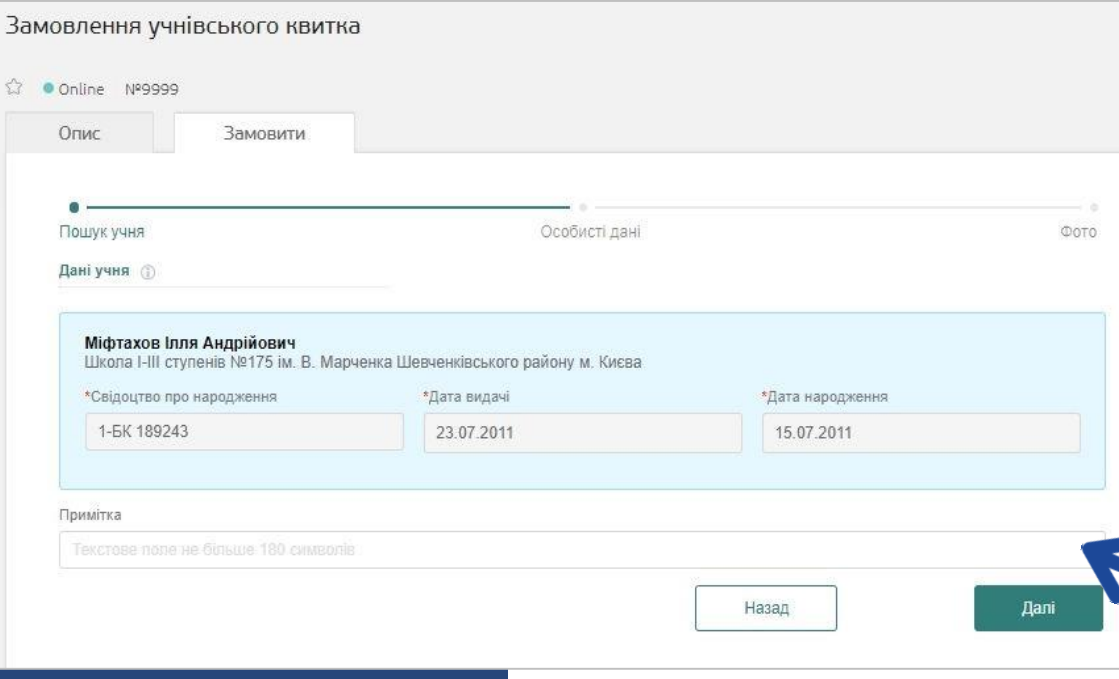

Якщо дані учня, якого Ви шукали, знайдені, у полі «Примітка» можна зазначити додаткову інформацію для її подальшого друку на квитку: група крові дитини, номер телефону батьків та інше.

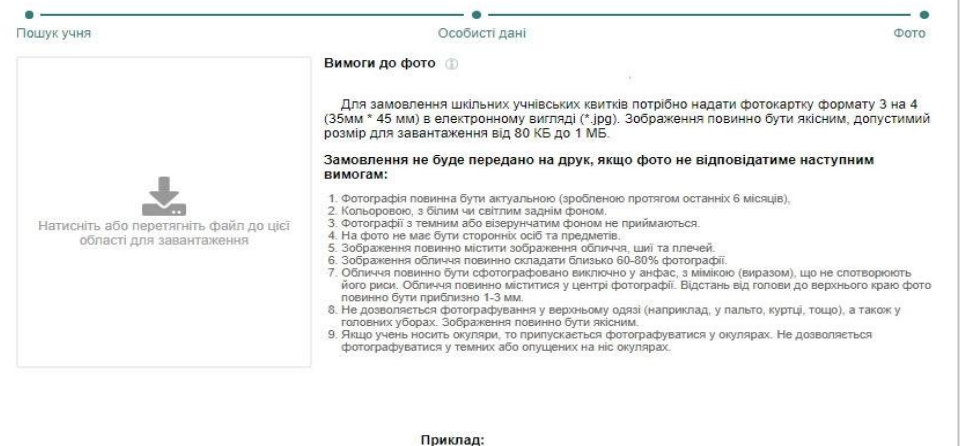

Назад

Наступним кроком потрібно додати фото учня, яке відповідає зазначеним вимогам.

Після оформлення замовлення школа підтверджує його правильність та передає на формування партії квитків до друку. У разі, якщо фото учня не буде відповідати вимогам, школа має право скасувати замовлення.

Для замовлення шкільного учнівського квитка потрібно завантажити фотокартку формату 3Х4 (35мм\*45 мм) в електронному вигляді (\*.jpg). Допустимий розмір для завантаження: від 80 КБ до 2 МБ. Фото можна зробити самостійно на смартфон або фотоапарат, головне, щоб воно відповідало основним вимогам для друку.

### **Якщо фото НЕ ВІДПОВІДАТИМЕ ВИМОГАМ, квиток не буде надруковано!**

ВИМОГИ ДО ФОТО:

- 1. Фото має бути актуальним, тобто зробленим протягом останніх 6 місяців.
- 2. Фото повинно бути кольоровим з білим чи світлим, бажано однотонним, тлом.
- 3. На фото не повинно бути сторонніх осіб та предметів.
- 4. Фото повинно містити зображення обличчя, шиї та плечей.
- 5. Зображення обличчя повинно складати близько 60-80% фото.
- 6. Обличчя повинно бути сфотографовано виключно анфас із мімікою (виразом), що не спотворює його риси, без головного убору та темних окулярів.
- 7. Обличчя повинно міститися у центрі фото.
- 8. Не дозволяється фотографування у верхньому одязі (наприклад, у пальті, куртці тощо), а також у головних уборах.

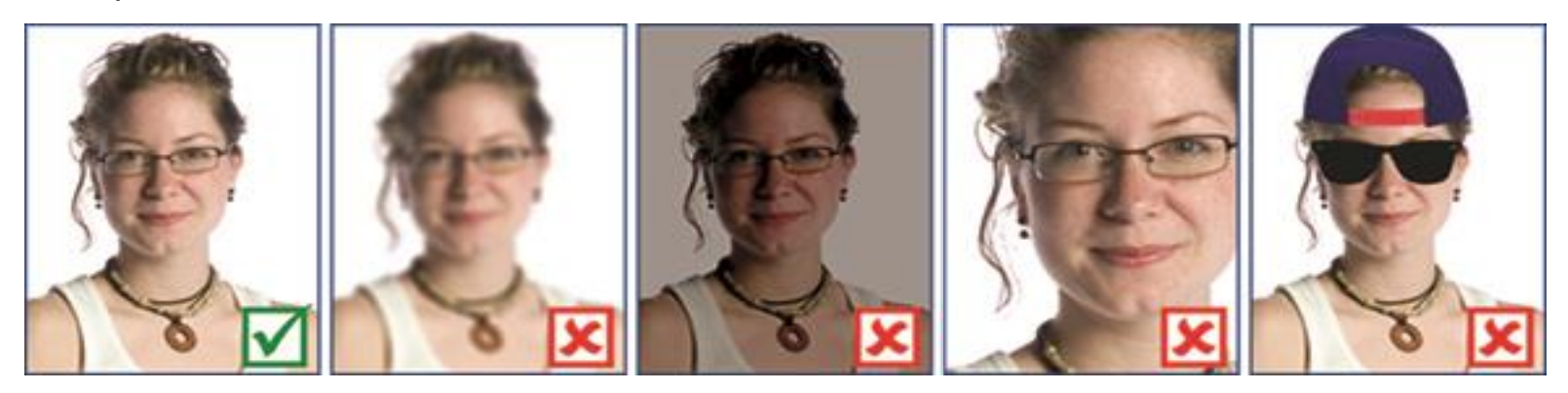

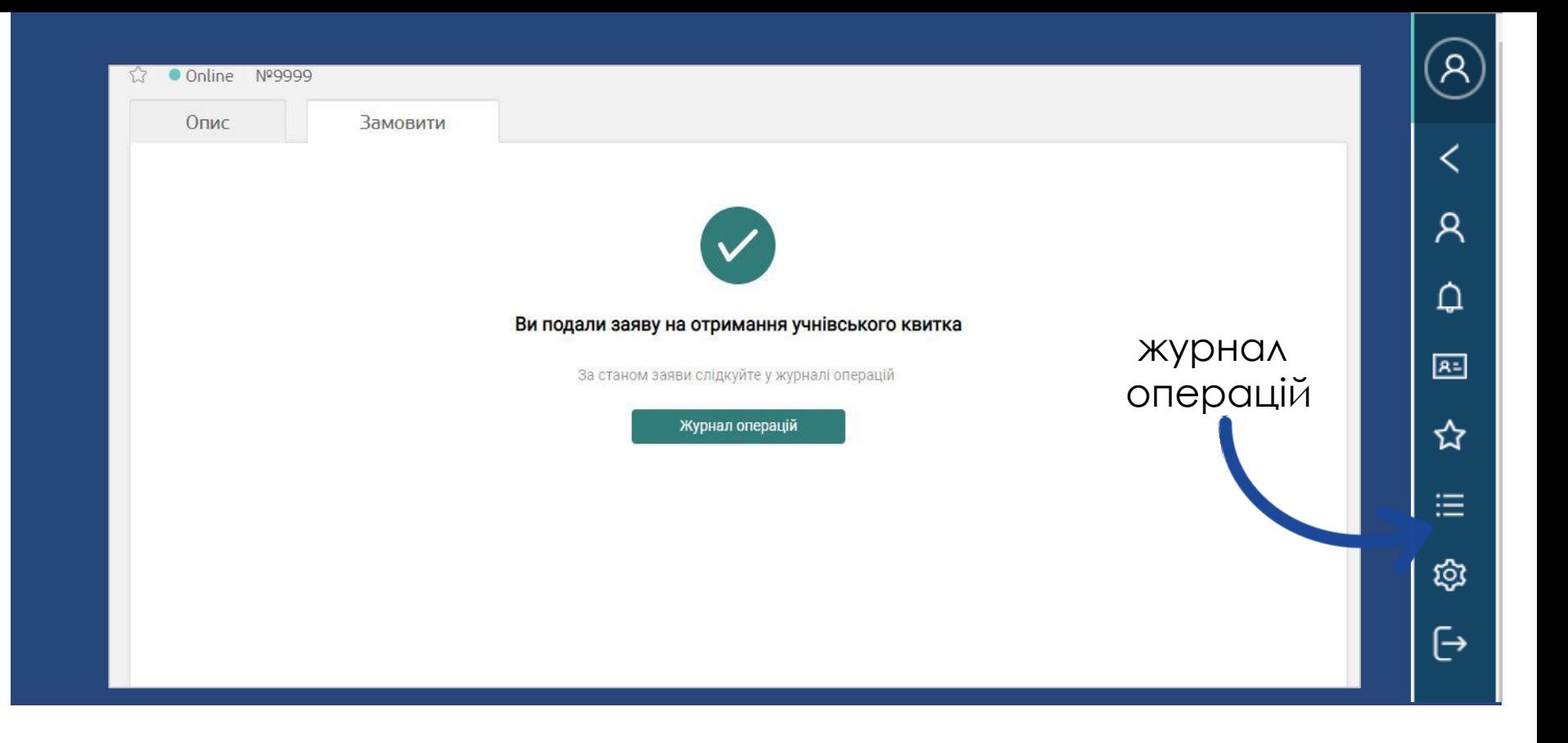

#### Замовлення зроблено!

У журналі операцій Ви можете відстежувати статус опрацювання замовлення з боку закладу освіти. Якщо Вам необхідно замовити квитки кільком дітям, виконайте всю операцію повторно.